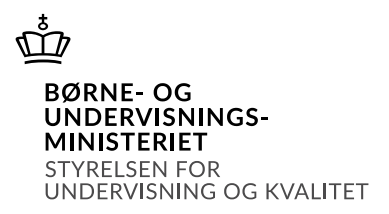

# Vejledning i at bestille SPS i SPSA

## Indhold

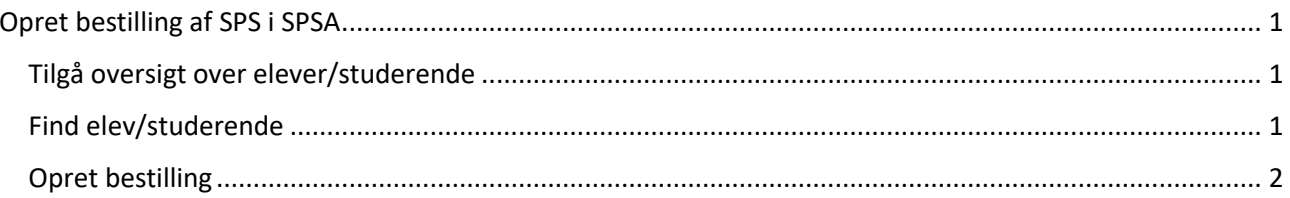

## Vejledning i at bestille SPS i SPSA

### <span id="page-1-0"></span>Opret bestilling af SPS i SPSA

### <span id="page-1-1"></span>Tilgå oversigt over elever/studerende

Du skal starte med at åbne SPSA, logge ind med dit bruger-id og åbne siden "Elever/studerende", som du finder i sidemenuen i venstre side, jf. skærmbilledet til højre.

Herefter åbner siden "Oversigt over elever/studerende". På oversigtsiden kan du se en

samlet liste over de elever/studerende, der er oprettet ansøgninger på hos jeres uddannelsesinstitution, jf. skærmbilledet herunder.

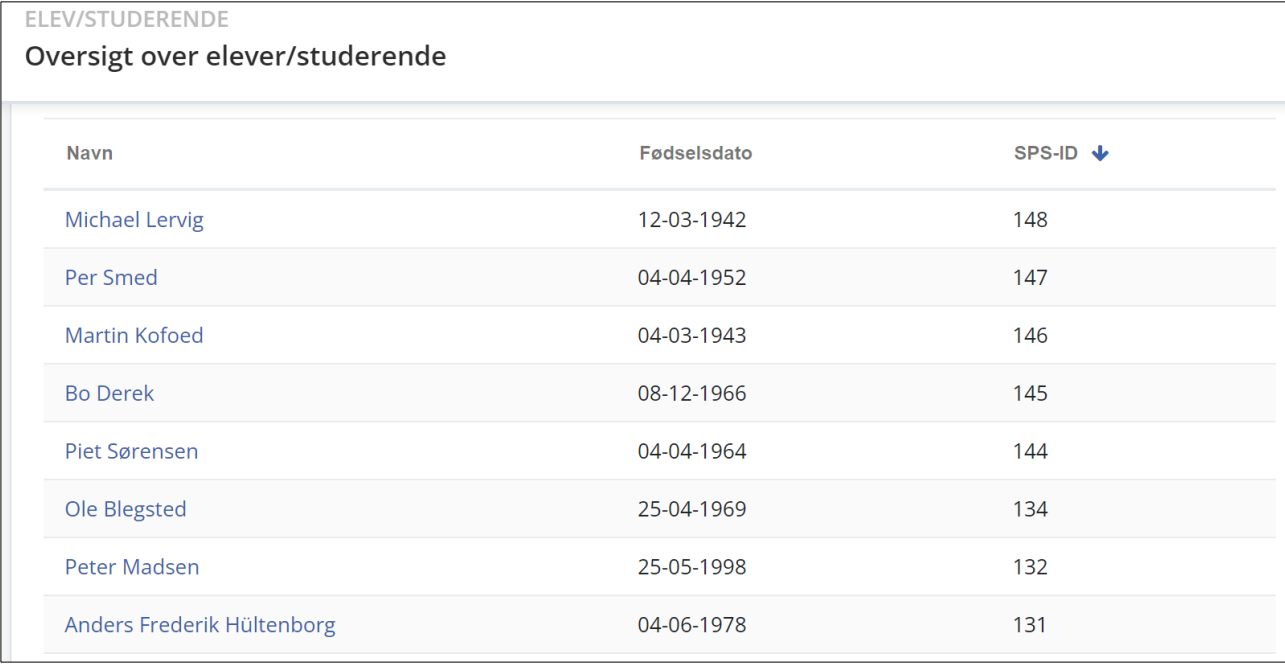

### <span id="page-1-2"></span>Find elev/studerende

I oversigten over elever/studerende skal du finde den relevante elev/studerende og trykke på vedkommendes navn. Når du gør det, åbnes detaljesiden for den pågældende elev/studerende. Her kan du se stamoplysninger og de ansøgninger, dokumenter, udlån og uddannelsesforløb, I tidligere har oprettet for pågældende elev/studerende.

Tryk på fanen "Ansøgninger", jf. skærmbilledet herunder.

> Ansøgninger

Når du gør det, udfoldes en liste med de ansøgninger, I tidligere har oprettet for eleven/den studerende.

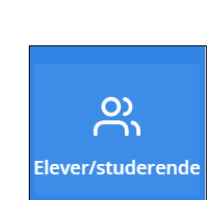

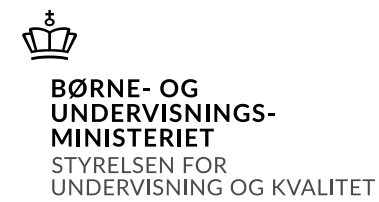

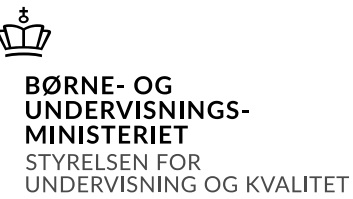

I listen vises status for ansøgningerne - altså om ansøgningerne er en *Kladde*, *Afventer samtykke* eller er *Godkendt, Delvist godkendt, Afslået* eller *Annulleret*, jf. skærmbilledet herunder.

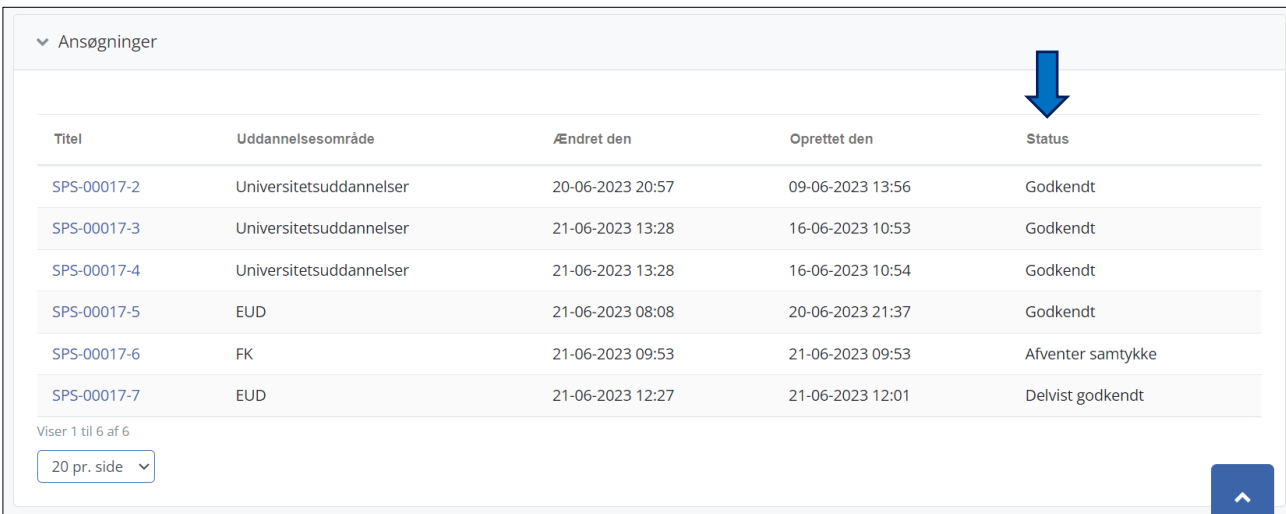

#### **OBS!** Du kan først oprette en bestilling, når ansøgningen har status *Godkendt* eller *Delvist godkendt*.

Tryk på ansøgningsnummeret for den ansøgning, du skal foretage en bestilling på. Du er nu på ansøgningens detaljeside.

Under overskriften "Afgørelse l Godkendte indstillinger" kan du se en oversigt over de produkter, STUK har bevilget på baggrund af ansøgningen. I hver linje med bevilgede produkter vises en ordrestatus. Du kan kun bestille et produkt, der har ordrestatus *Afventer bestilling*, jf. skærmbilledet herunder.

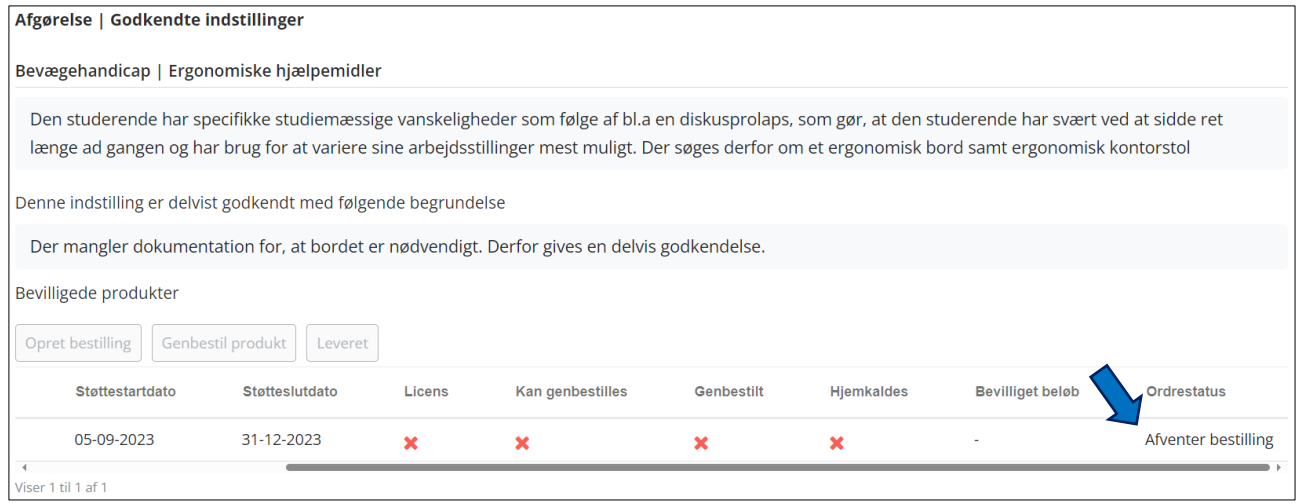

#### <span id="page-2-0"></span>Opret bestilling

For at oprette en bestilling skal du trykke på boksen til venstre for det produkt, det omhandler. Når du kan se et flueben i boksen, skal du trykke på knappen "Opret bestilling", jf. skærmbilledet herunder.

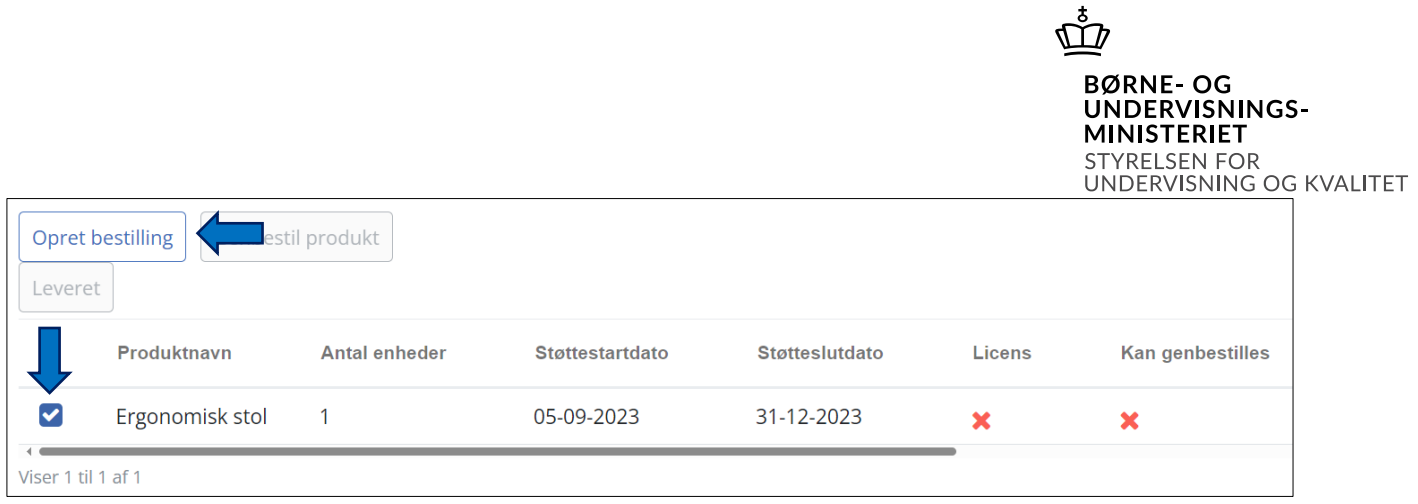

Et skærmbillede med overskriften "Opret bestilling" åbnes.

Du skal nu udfylde felterne i skærmbilledet. Numrene i listen herunder henviser til numrene på skærmbilledet nedenfor.

- 1. **Manuelt indtastet adresse:** Hvis du har behov for at indtaste en leveringsadresse manuelt, skal du klikke på slideren og derefter indtaste leveringsadressen.
- 2. **Vælg leveringsadresse**: Hvis leveringsadressen er jeres institutionsadresse, skal du vælge, hvilken adresse støtten skal udføres på eller leveres til. Vær her opmærksom, hvis jeres uddannelsesinstitution har flere lokationer.
- 3. **Vælg kontaktperson**: Her skal du vælge, hvem på uddannelsesinstitutionen der er kontaktperson i forbindelse med den tildelte SPS.
- 4. **Samme faktureringsadresse som leveringsadresse**: Hvis faktureringsadressen er den samme som leveringsadressen, skal slideren se ud som på skærmbilledet nedenfor. Hvis faktureringsadressen er en anden end leveringsadressen, skal du klikke på slideren og derefter angive faktureringsadresse og kontaktperson.
- 5. **Produkt:** Her finder du oplysninger om produktet, du er i gang med at bestille. Hvis STUK har en særlig kommentar til produktet, vil det fremgå af feltet under kolonnen "Bemærkning". Denne bemærkning vil også fremgå af det afgørelsesbrev, der er sendt til eleven/den studerende.
- 6. **Note til institution:** Hvis STUK har en helt særlig note til jeres institution vedrørende det bevilgede produkt, vil det fremgå af kommentarfeltet. Denne note er kun tydelig for jer samt STUK.
- 7. **Opret bestilling**: Når ovenstående felter er udfyldt, skal du trykke på knappen "Opret bestilling".

 $\mathring{\mathbb{D}}$ BØRNE- OG<br>UNDERVISNINGS-<br>MINISTERIET STYRELSEN FOR<br>UNDERVISNING OG KVALITET

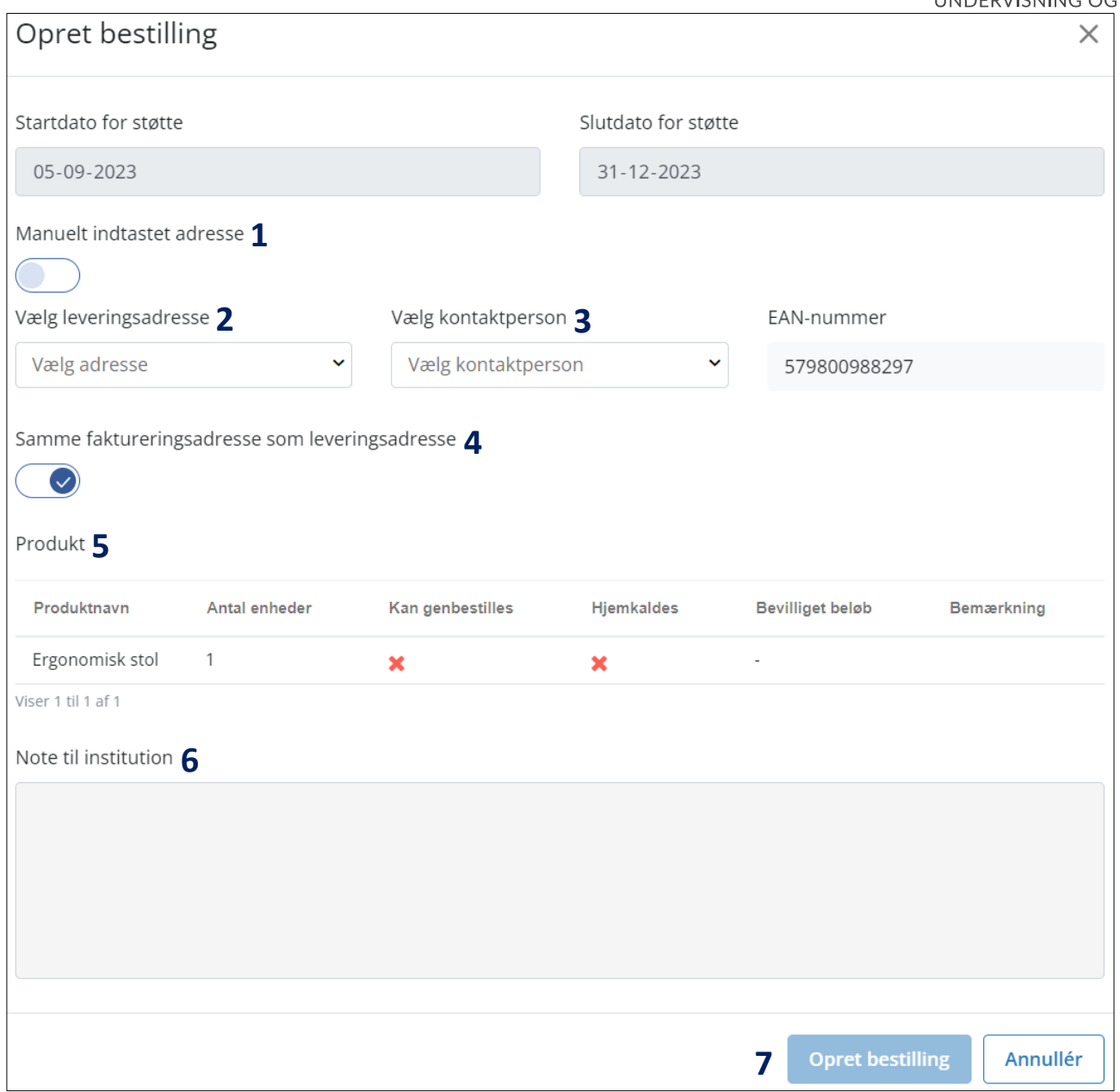

I linjen for det valgte produkt er ordrestatus nu ændret til *Bestilt,* jf. skærmbilledet herunder.

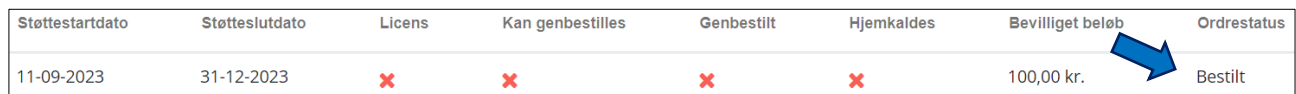

Du har nu oprettet bestillingen og afventer, at leverandøren håndterer ordren.

**Version 1, oktober 2023.** Du kan altid finde den nyeste version af vejledningen på spsu.dk.